#### **ESET Tech Center**

Knowledgebase > Legacy > How do I download, install and manage ESET Security for Microsoft SharePoint Server? (6.x)

# How do I download, install and manage ESET Security for Microsoft SharePoint Server? (6.x)

Ondersteuning | ESET Nederland - 2025-03-07 - Comments (0) - Legacy

https://support.eset.com/kb6201

#### Issue

Download and install ESET Security for Microsoft SharePoint Server (ESHP)

Manage ESHP using ESET Remote Administrator

#### Solution

## Before proceeding

ESET Security for Microsoft SharePoint Server (ESHP) must be installed manually on each Web Server in your SharePoint farm, and cannot be installed remotely using ESET Remote Administrator. Before you begin the installation process, make sure that you have the following items available:

Your ESET-issued Username and Password (emailed to you following your purchase of ESET Security for Microsoft SharePoint Server)

Your ESET-issued product license file (emailed to you following your purchase of ESET Security for Microsoft SharePoint Server)

The Administrator username and password used to access your Microsoft SharePoint Site(s)

Ensure that your SharePoint administrator account has the following:

SharePoint Farm Administrators privileges Access to website collections 'Log on as service' privileges Your SharePoint account is member of the **SQL SysAdmin** role on the database server (if SharePoint is configured to connect to the database using Windows authentication)

For more information on configuring a SharePoint administrator account, see the following Microsoft Knowledge Base

article: <a href="http://technet.microsoft.com/en-us/library/cc678863.as">http://technet.microsoft.com/en-us/library/cc678863.as</a>

## I. <u>Download ESET Security for Microsoft SharePoint</u> <u>Server (ESHP)</u>

1. Click the appropriate link below to download the ESHP installer file. Save the installer (.msi) file to your Desktop:

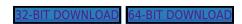

2. Proceed to part II.

## II. Install ESHP

- 1. Navigate to the installer file that you downloaded in part I and double-click it to launch the ESET Installation Wizard. When the welcome screen opens, click **Next**.
- 2. Select I accept the terms in the License Agreement and click Next.

## Figure 1-1

3. In the Installation mode window, select **Typical** and click **Next** to continue.

### ×

## Figure 1-2

4. Your system may need to restart to continue installation.

Click **Yes** to allow the Installer Wizard to restart your computer.

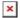

#### Figure 1-3

- 5. After you restart, ESET Security will complete installation automatically. Click **Finish** when installation completes.
- 6. In the Product activation screen, type the License Key included in the email you received following your purchase of ESET Security and click **Activate**. If you do not have this info, <u>click here to have</u> it resent.

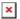

#### Figure 1-4

7. Type the email address and password for your Security Admin account in to the appropriate fields and click **Login**.

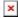

#### Figure 1-5

9. Following activation, you may be prompted to set your preferences for ESET Live Grid and detection of potentially unwanted applications. Be sure to complete these steps to receive the most effective protection from ESET Security.

## III. Manage ESHP using ESET Remote Administrator

ESET Security for Microsoft SharePoint Server can be managed using ESET Remote Administrator as soon as it is installed. See the <u>ESET Security User Guide</u> for more information.

- Tags
- ESHP
- Sharepoint